## Installatiehandleiding

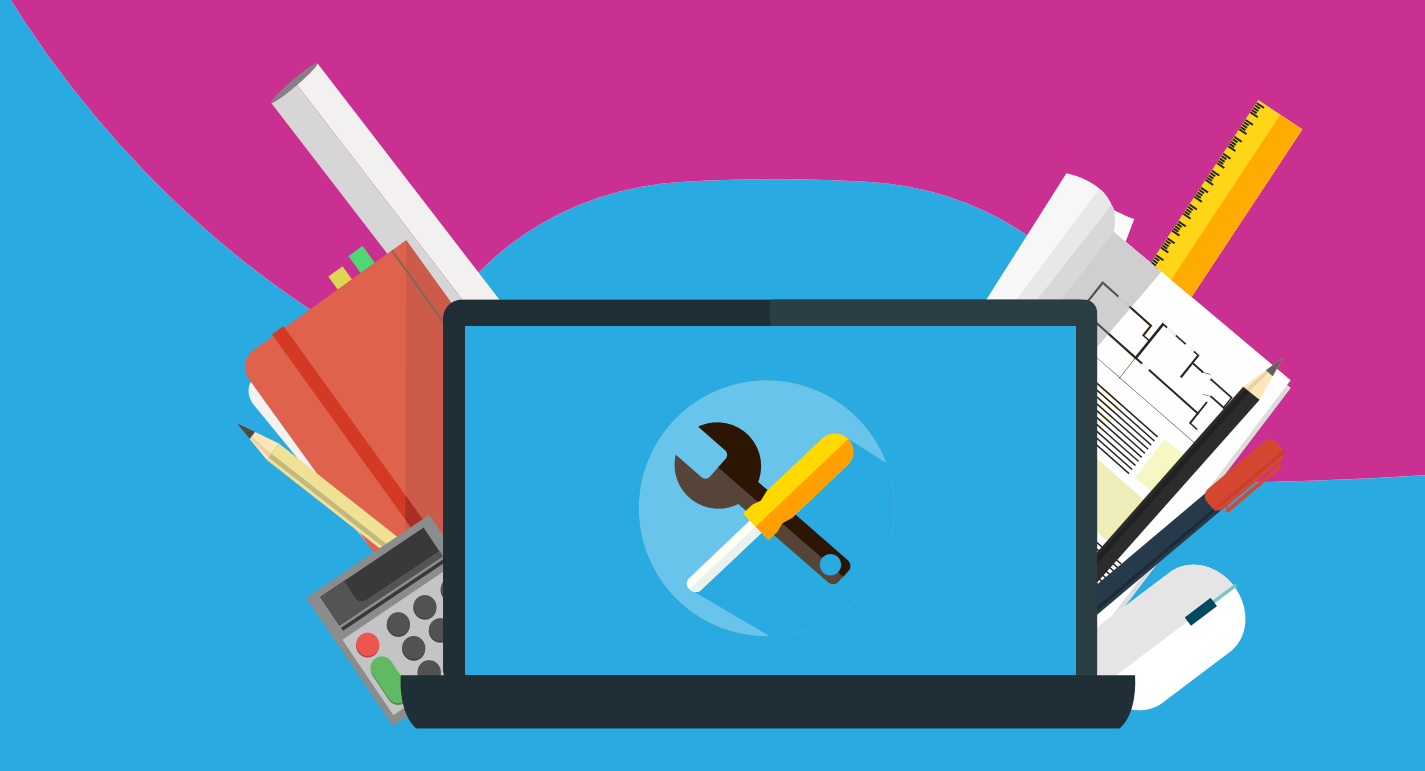

## Endnote X9 **Mac**

**Stap 1:** Open de link die je hebt gekregen. Hier kun je de juiste versie voor downloadlink vinden. In dit geval is dit de versie voor Mac. H

## Shop RS EndNote X9 downloads

Please find below download link(s) for your order. Click on the download link below the product and follow the instructions on screen. During or after the setup you may need to activate the software. The required serial number and product key is available in the 'My account' section of our shop and it has been sent to you by email. If you have already downloaded the demo recently, you don't need to download, uninstall and install again. Just go to 'Help > Activate EndNote' and copy / paste your EndNote product key.

Mac and Windows compatibility - install on up to 3 computers of either type.

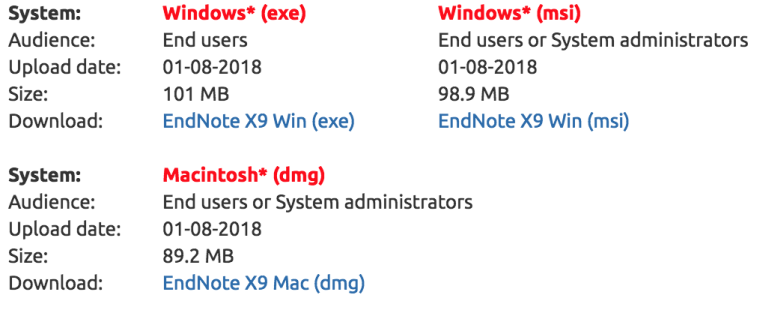

**Stap 2:** De download zal nu starten. Dubbelklik op het bestand als deze volledig gedownload is.

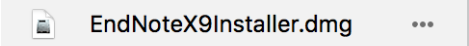

**Stap 3:** Klik vervolgens op het logo van de software om de installatie te starten.

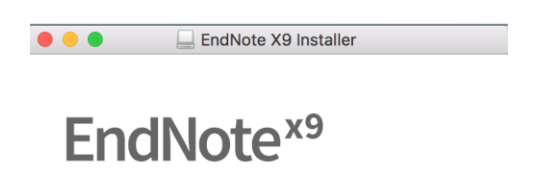

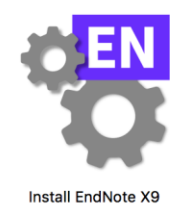

Double click to install EndNote X9 to the Applications folder

. . . . . . . . . .

**Stap 4**: Klik vervolgens enkele keren op next om verder te gaan.

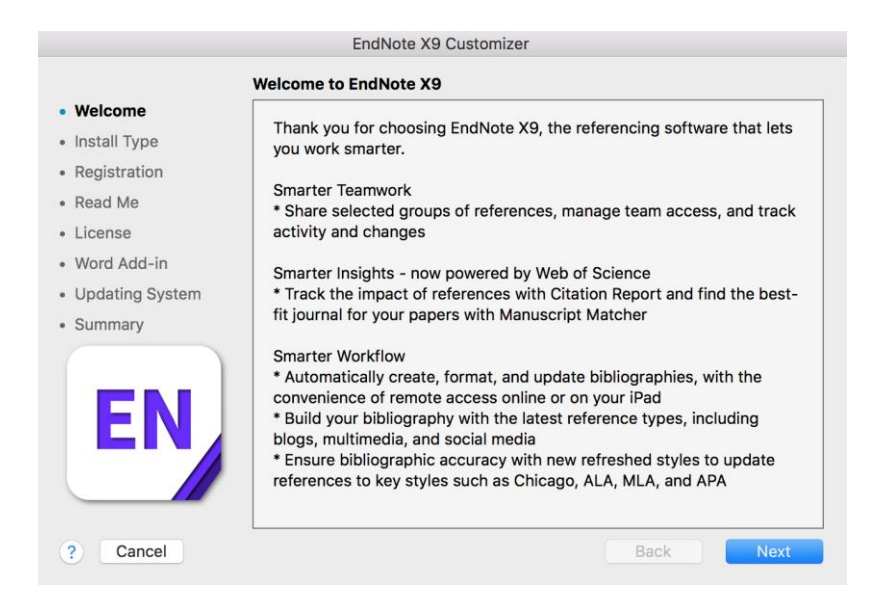

**Stap 5**: Vul je licentiecode in wanneer hier naar wordt gevraagd. Deze code heb je ontvangen bij je bestelling. Vul deze nu in voor een goede activatie, sla deze stap niet over. Klik vervolgens weer enkele keren op next, en sluit af met finish.

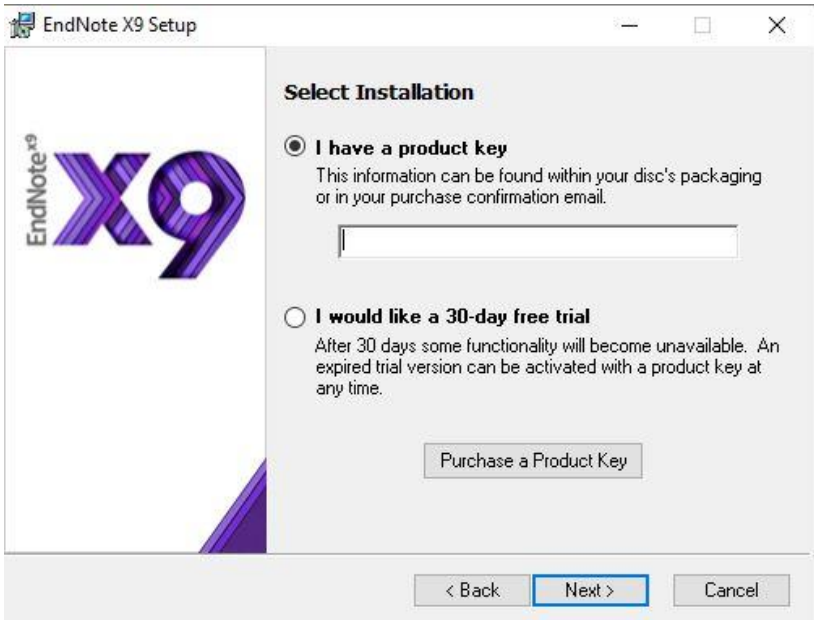

**Stap 6:** Klik vervolgens op Finish om de installatie te voltooien. Het scherm zal dan verdwijnen. Je kunt de software starten door via programma's de software of te zoeken. Of ga naar de finder (loepje) en zoek daar op Endnote. Klik het programma aan om de software te starten. Je kunt het programma nu gebruiken!

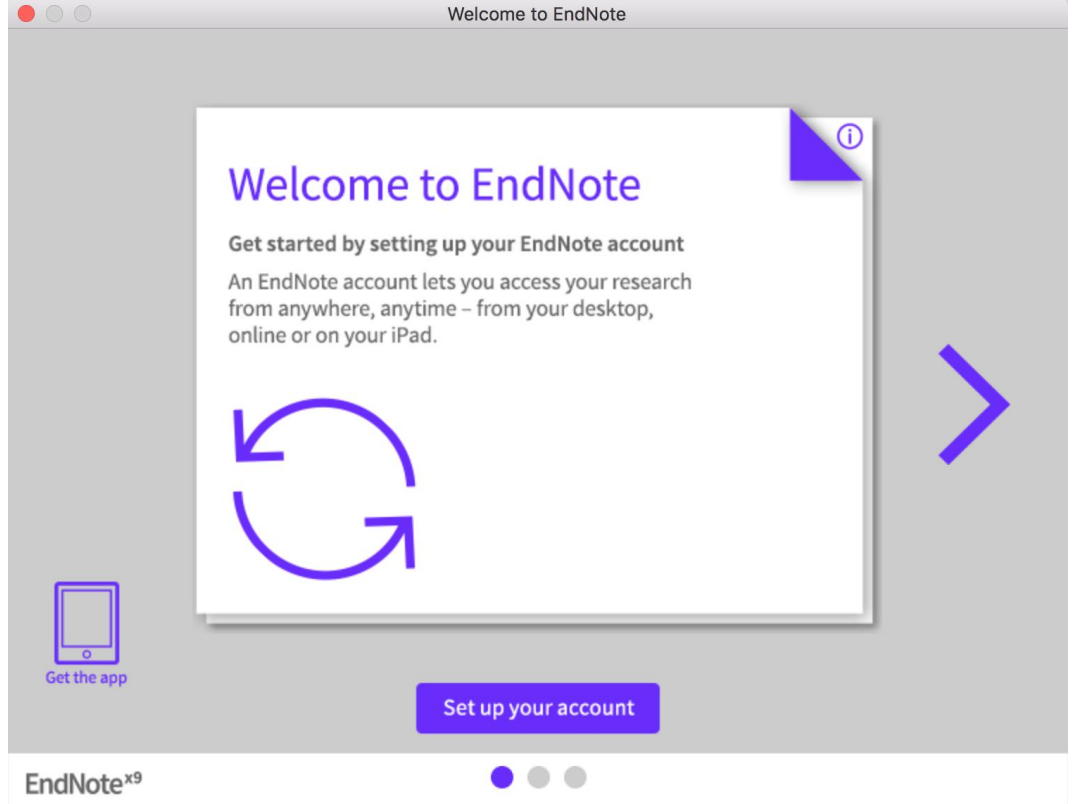

 $\bullet$  $\bullet$  $\bullet$   $\bullet$ 

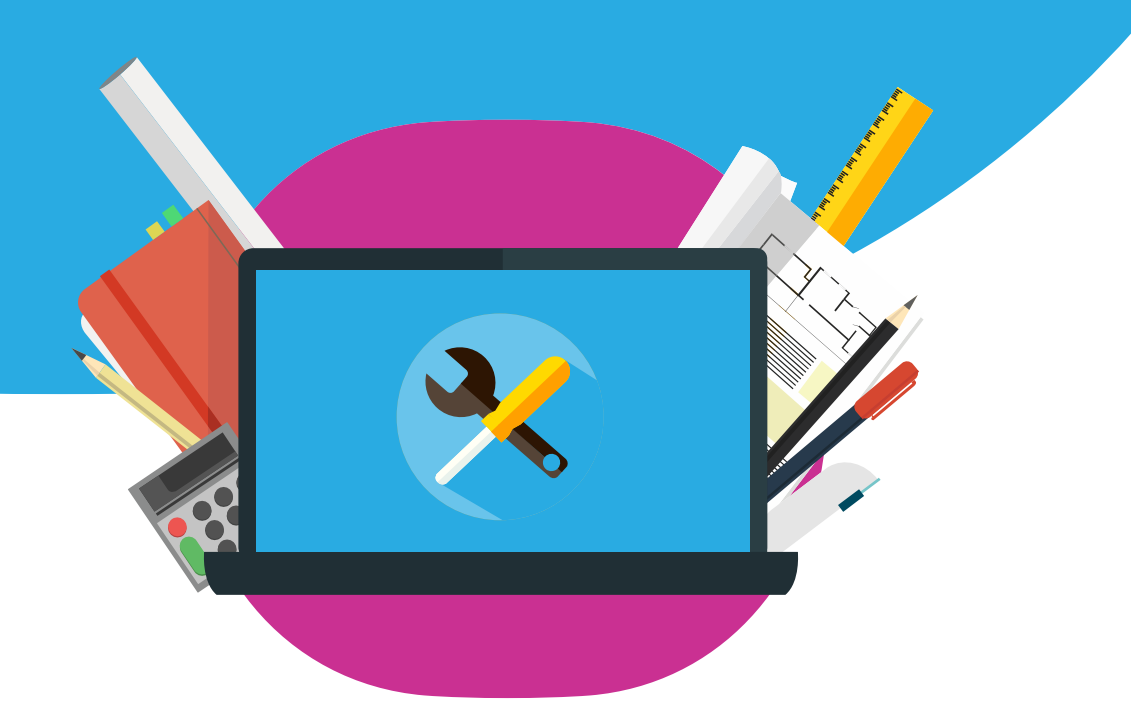